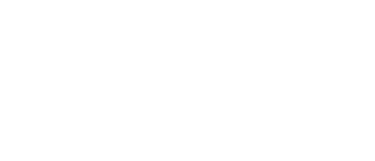

# **Rover Bluetooth Control**

Control your Rover using Bluetooth from a phone or tablet.

Written By: Pete Prodoehl

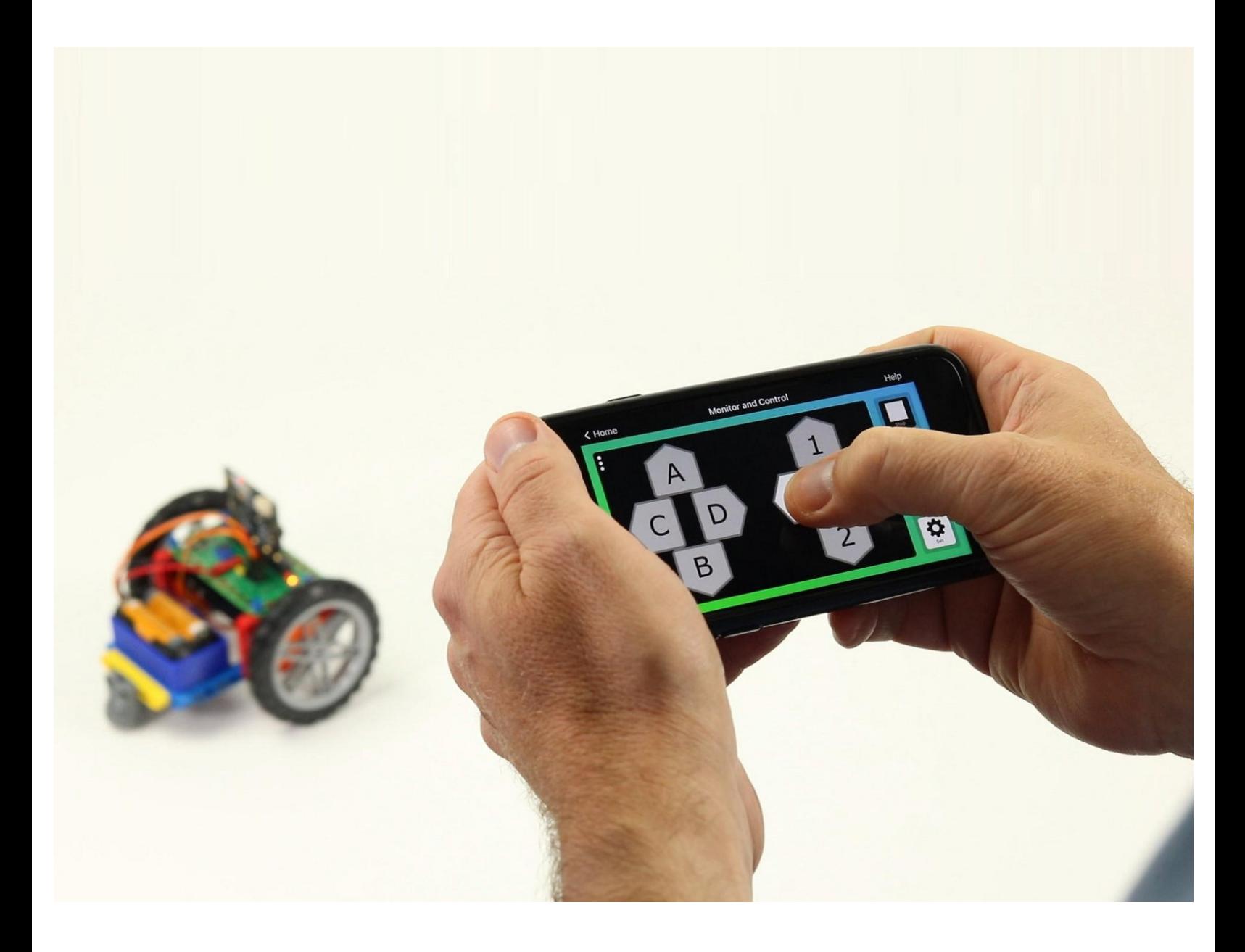

## **INTRODUCTION**

Control your Rover using Bluetooth from a phone or tablet.

Using a GamePad (or "DPAD") controller you can make the Rover forward & backward, and spin in either direction. You can also open and close the Gripper and adjust the speed of the Rover.

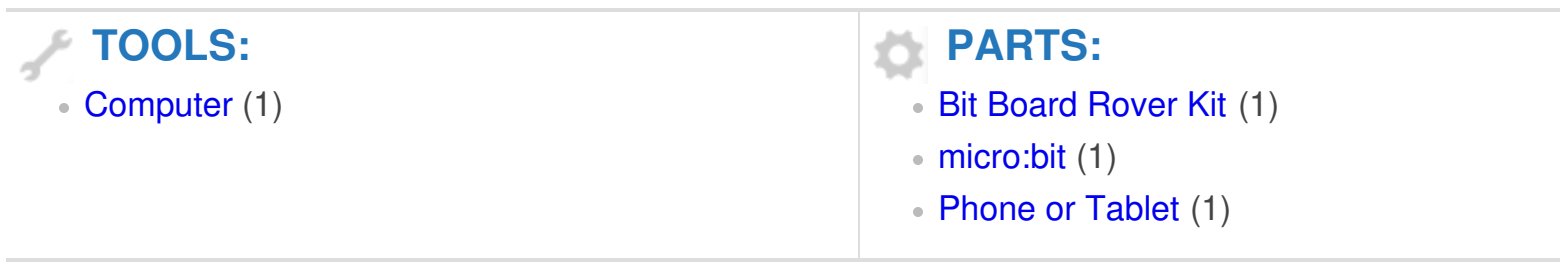

#### **Step 1 — Bluetooth Control**

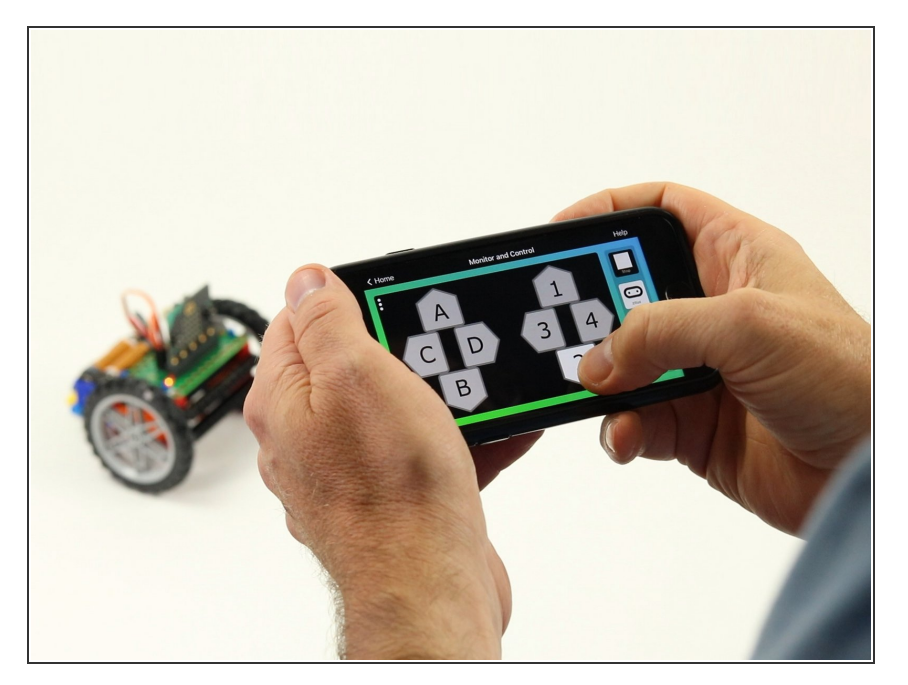

- You can control your Rover using Bluetooth from a phone or tablet along with an app that supports the micro:bit's Bluetooth Messaging Event System.  $\bullet$
- If you are using an iPhone or iPad you can use the GamePad (or "DPAD") controller found in the "Monitor & Control" section of the micro:bit iOS app.  $\bullet$ 
	- Find the iOS app here: [https://apps.apple.com/gb/app/mi](https://apps.apple.com/gb/app/micro-bit/id1092687276) cro-bit/...  $\bullet$
- If you are using an Android phone or tablet you can use "Bitty Controller" which has its own "DPAD" controller option.  $\bullet$ 
	- Find Bitty Controller in the Google Play store here: [https://play.google.com/store/app](https://play.google.com/store/apps/details?id=com.bittysoftware.bittycontroller) s/detai...  $\bullet$
	- Find more information about Bitty Controller here: [https://bittysoftware.blogspot.com](https://bittysoftware.blogspot.com/p/applications.html#bc) /p/app...  $\bullet$

#### **Step 2 — The DPAD**

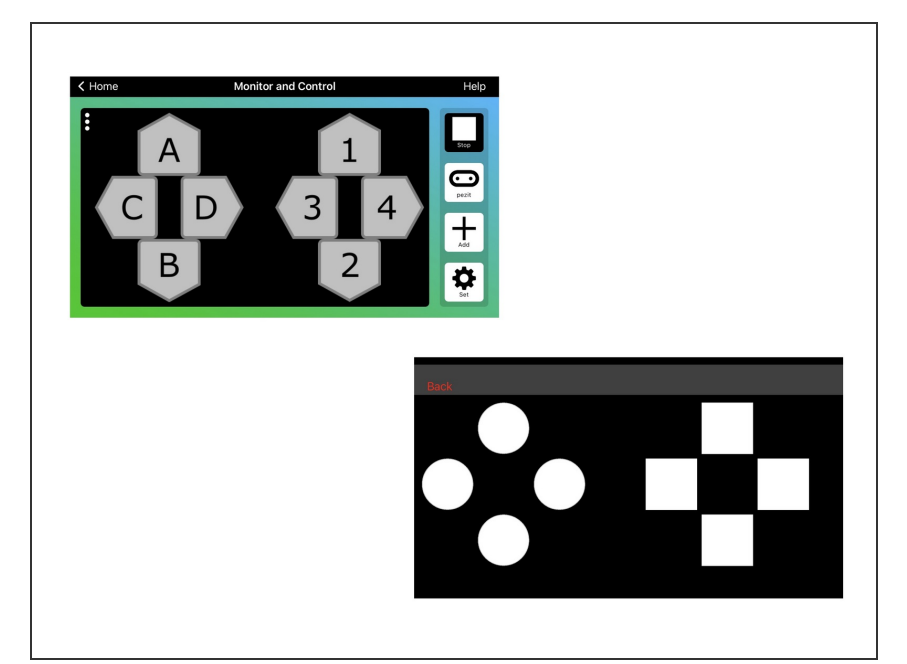

- $\odot$  The GamePad may look familiar if you've ever used a video game controller.
- The GamePad will control the Rover in the following manner:  $\bullet$ 
	- 1 will move forward, 2 will move backwards.  $\bullet$
	- 3 will spin to the left, 4 will spin to the right.  $\bullet$
	- C will open the gripper, D will close the gripper.  $\bullet$
	- A will increase speed, B will decrease speed.  $\bullet$
- E Keep in mind you can change what any of these controls do by editing the code.

#### **Step 3 — Load the Code**

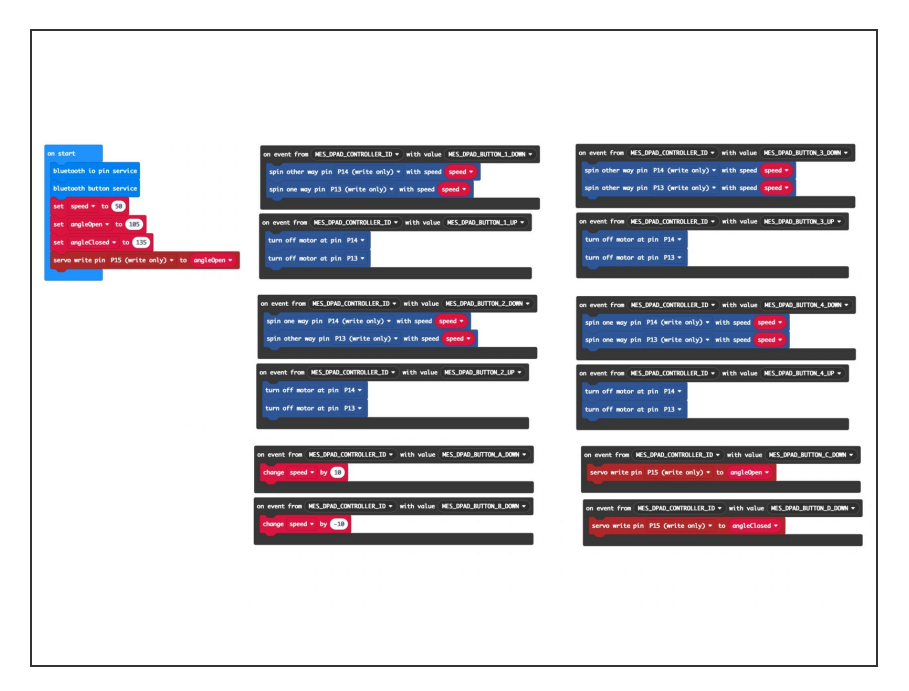

- $\triangle$  If you've never used a micro:bit before you'll want to check out this guide: Bit [Board](https://learn.browndoggadgets.com/Guide/Bit+Board+V2+Setup+and+Use/540) V2 Setup and Use
- We're going to load the following code for our **Rover Bluetooth** program: [https://makecode.microbit.org/\\_7PP](https://makecode.microbit.org/_7PP2ekbUf3rt) 2ekbUf...  $\bullet$
- Note: This code will work with either of the apps mentioned in Step 1.

#### **Step 4 — Pair with micro:bit**

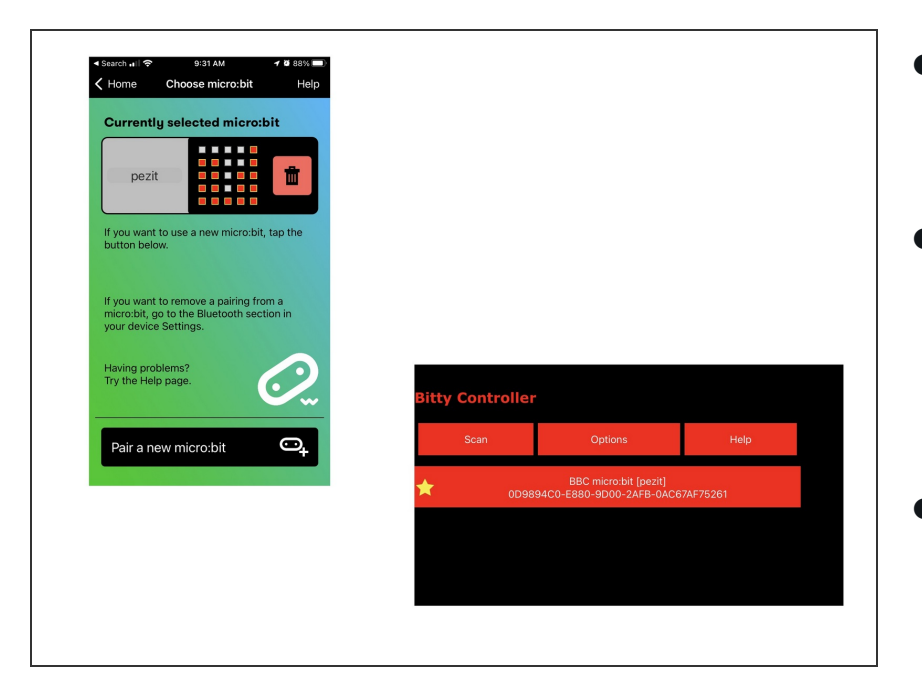

- You'll need to pair the phone or tablet with the micro:bit in your Rover.  $\bullet$
- Please see the extensive guide to pairing provided on the makecode.microbit.org web site: [https://makecode.microbit.org/v0/ref](https://makecode.microbit.org/v0/reference/bluetooth/bluetooth-pairing) eren...  $\bullet$
- Once you pair your device with the micro:bit on the Rover you can use the GamePad to control it!  $\bullet$

### **Step 5 — Take it Further - Exploring the Code**

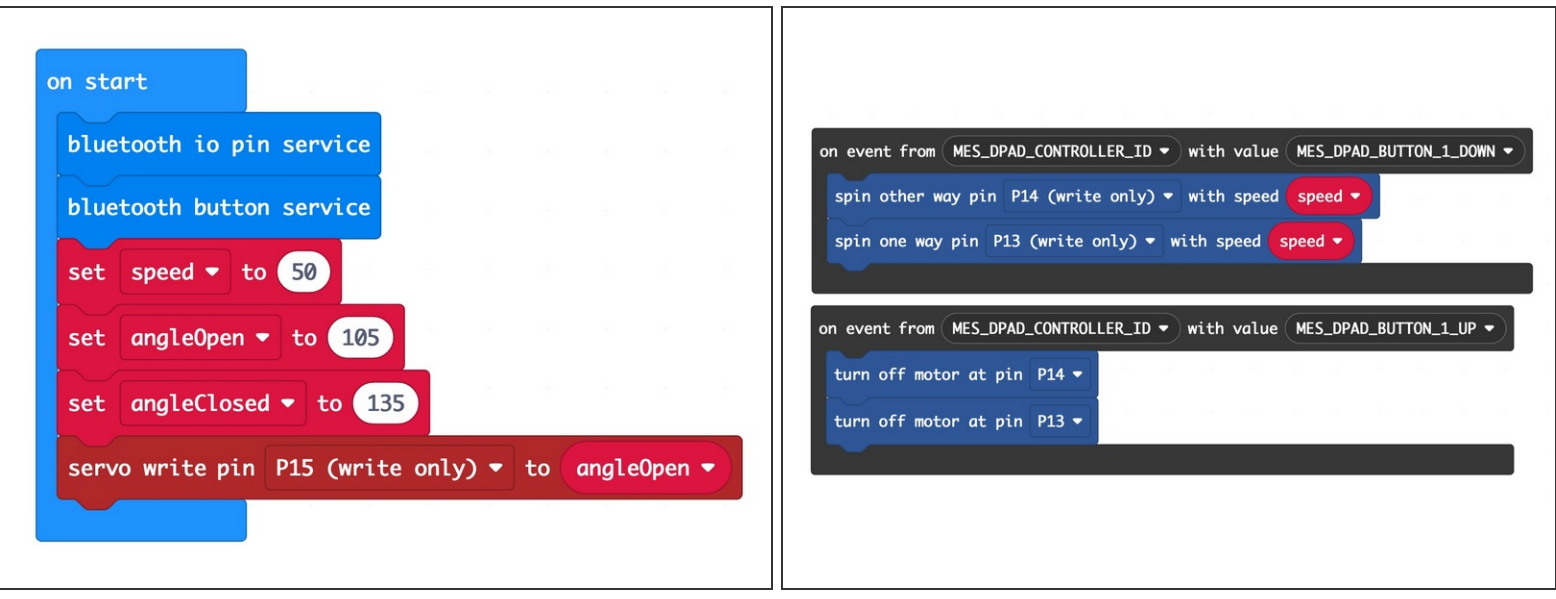

- The **on start** block has two commands to enable the Bluetooth services we need.
- The rest of the code in the **on start** block is just like other Rover code.
- The other blocks are all on event blocks, which are looking for data from the **MES DPAD CONTROLLER ID** with a specific value.  $\bullet$
- Besides the on start block, each dark gray block looks for a button to be down or up, and reacts appropriately.  $\bullet$
- While these **Control** blocks look a bit more complex than other blocks, they are pretty easy to explore and use in your code.  $\bullet$